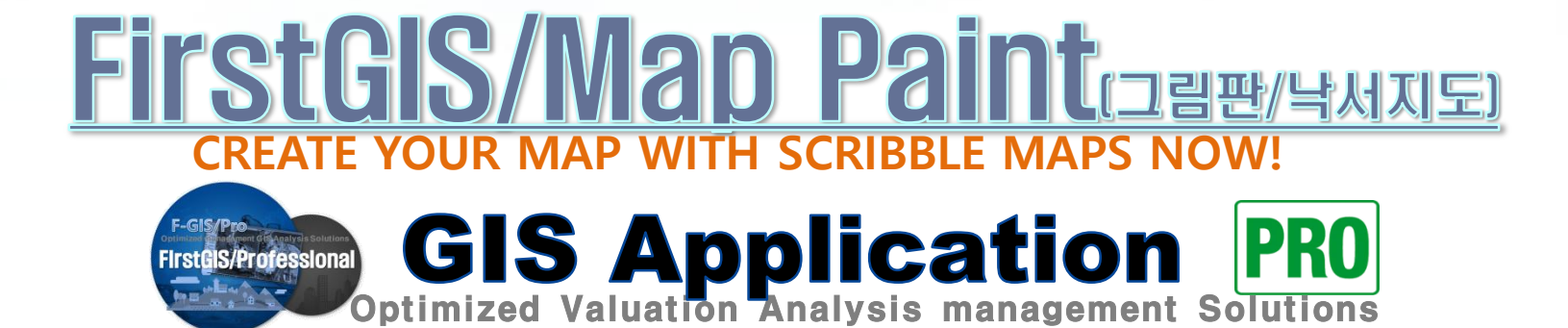

# FirstGIS/Professional2022

### 2022. 03

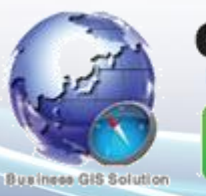

# **GIS Application**

咖 홍 성 락 Mobile, 010-9020-5185 E-mail srhong007@korea.com

**GIS Application** 

### FGIS/Map Paint 그림판/낙서지도 : CREATE YOUR MAP WITH SCRIBBLE MAPS NOW!

지도에 도형을 쉽게 만들고 공유 할 수 있습니다. 편집 도구, 형식 옵션이 포함되어 있습니다. FGIS/Pro의 편집 및 공유 기능을 웹 기반 응용프로그램에 직접 통합하세요. 다양한 맞춤형 프로그램을 위해 개발 용역 및 기능 구매로 직접 적용 할 수 있습니다.

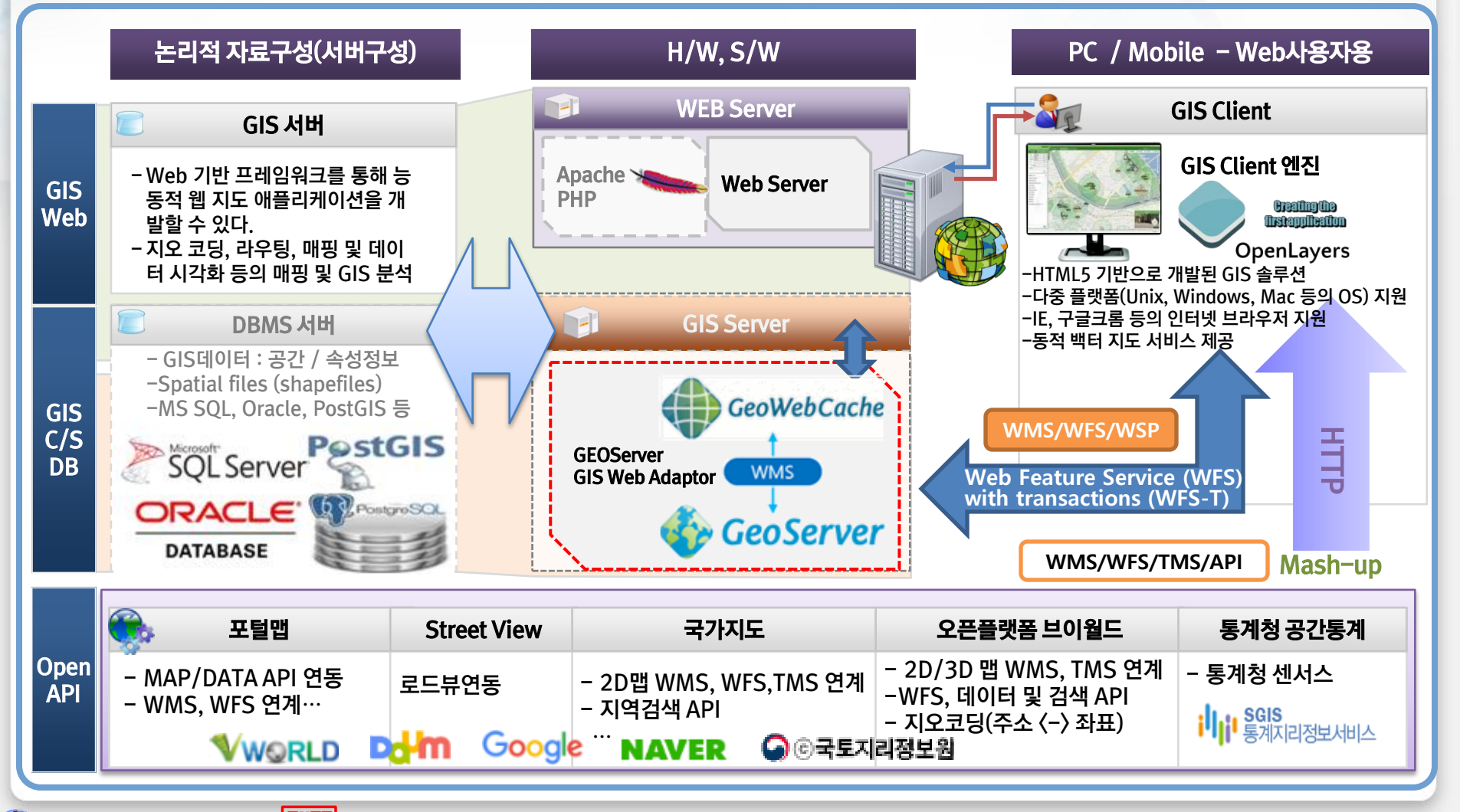

### 1. 网 드: 해상도 : 10\*10m, 25\*25m

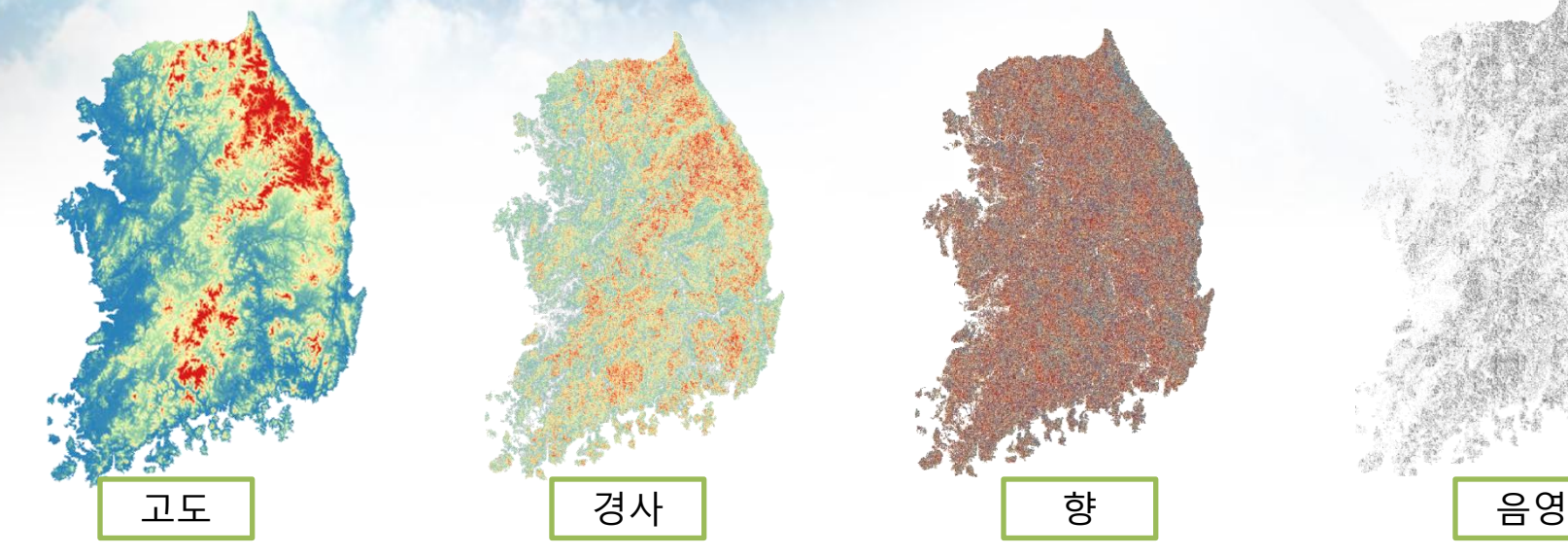

**Cals Application** 

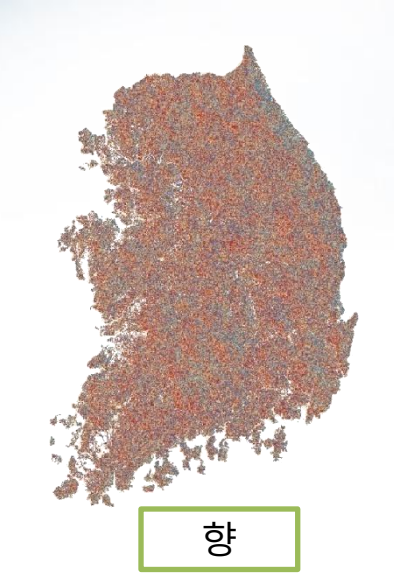

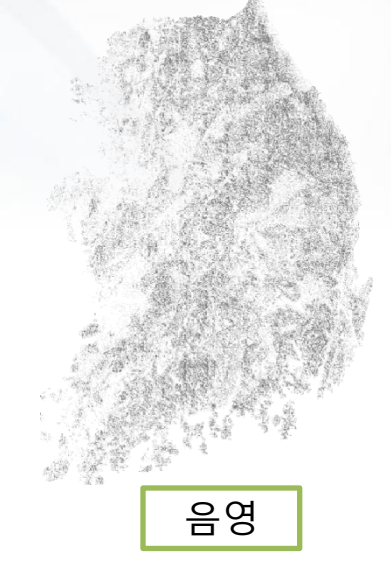

### 2. 令別別도 : 국가/민간OpenMap WMS/WFS, 자체제작 수치지도

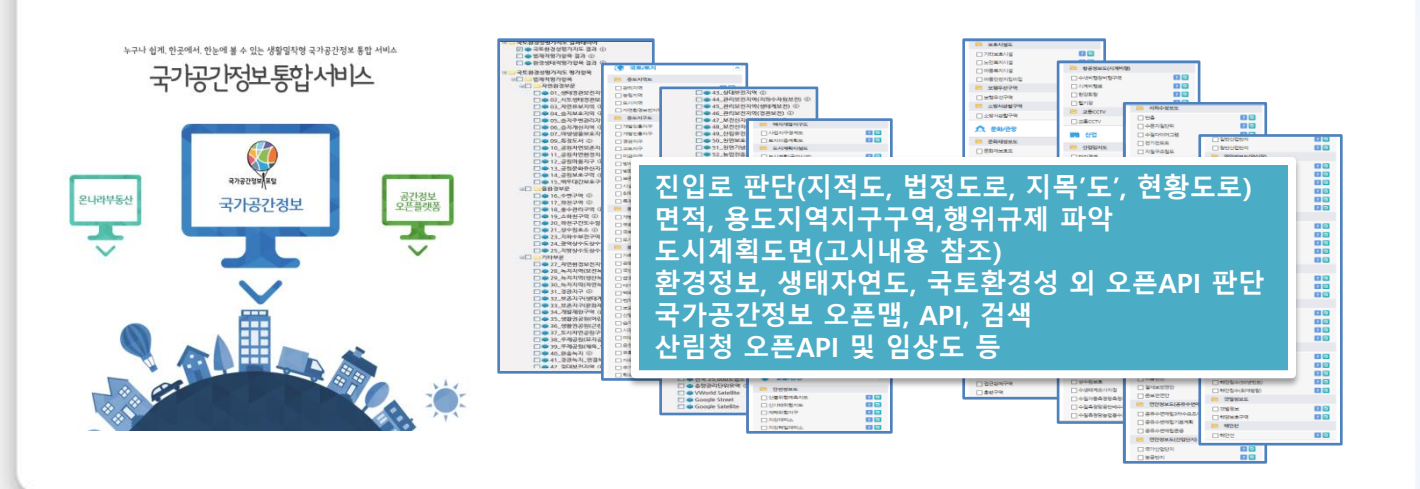

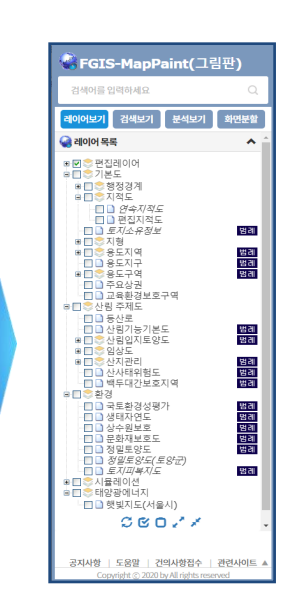

 $\mathsf{E}$ 

### 1. 메인화면

**CGIS Application** 

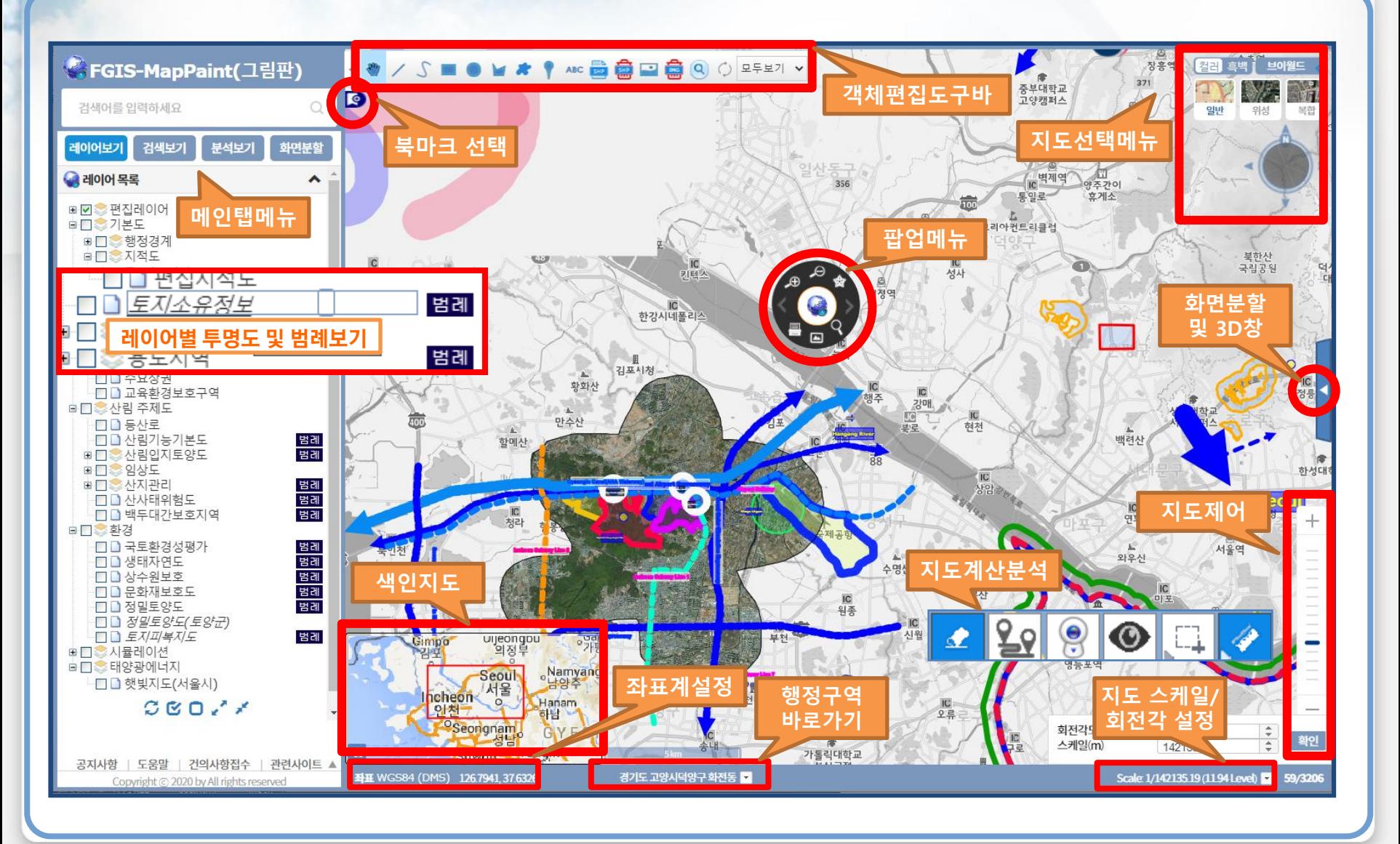

### 2. 메인탭메뉴

**Cals Application** 

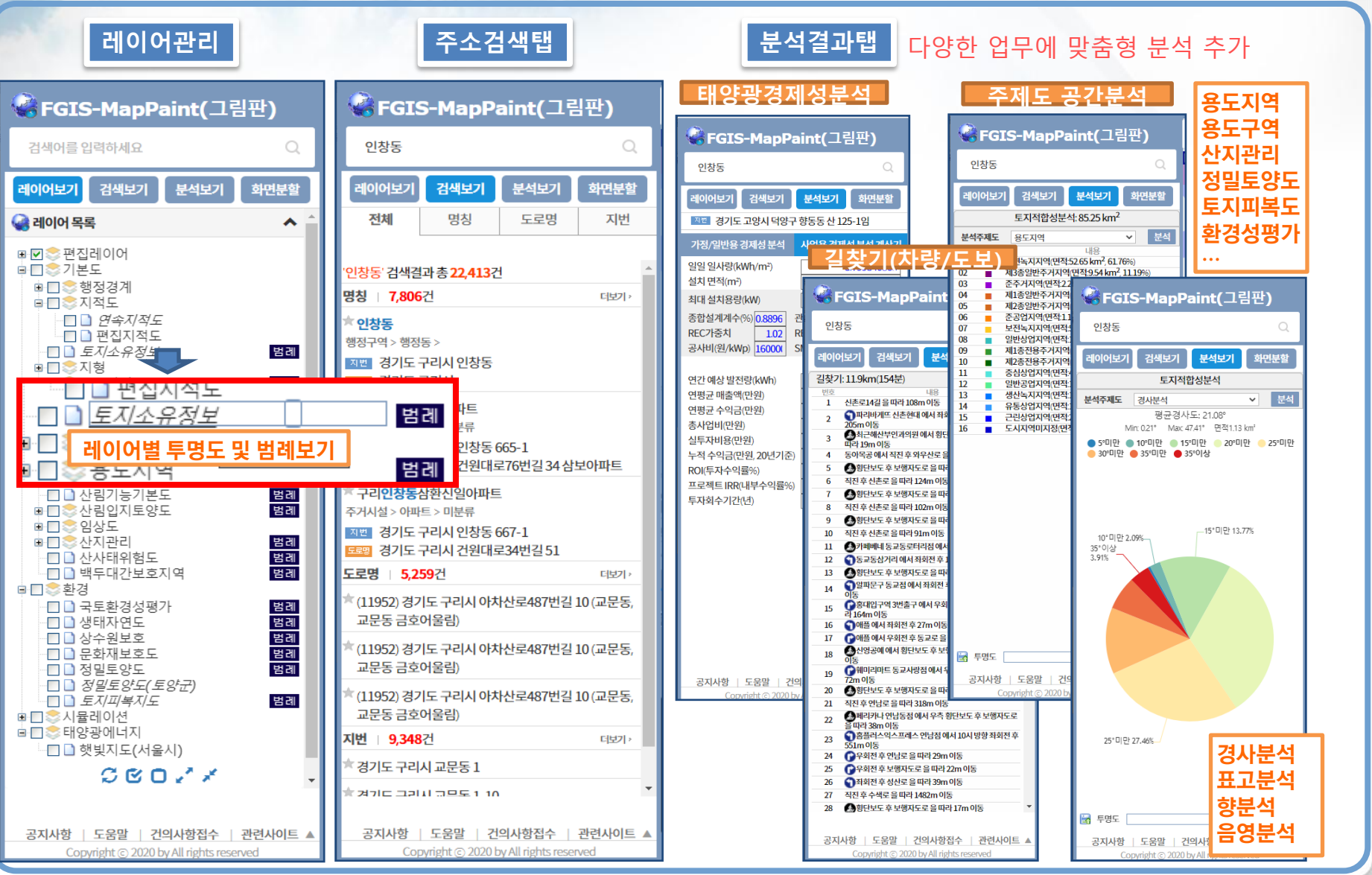

3. 팝업메뉴

**CGIS Application** 

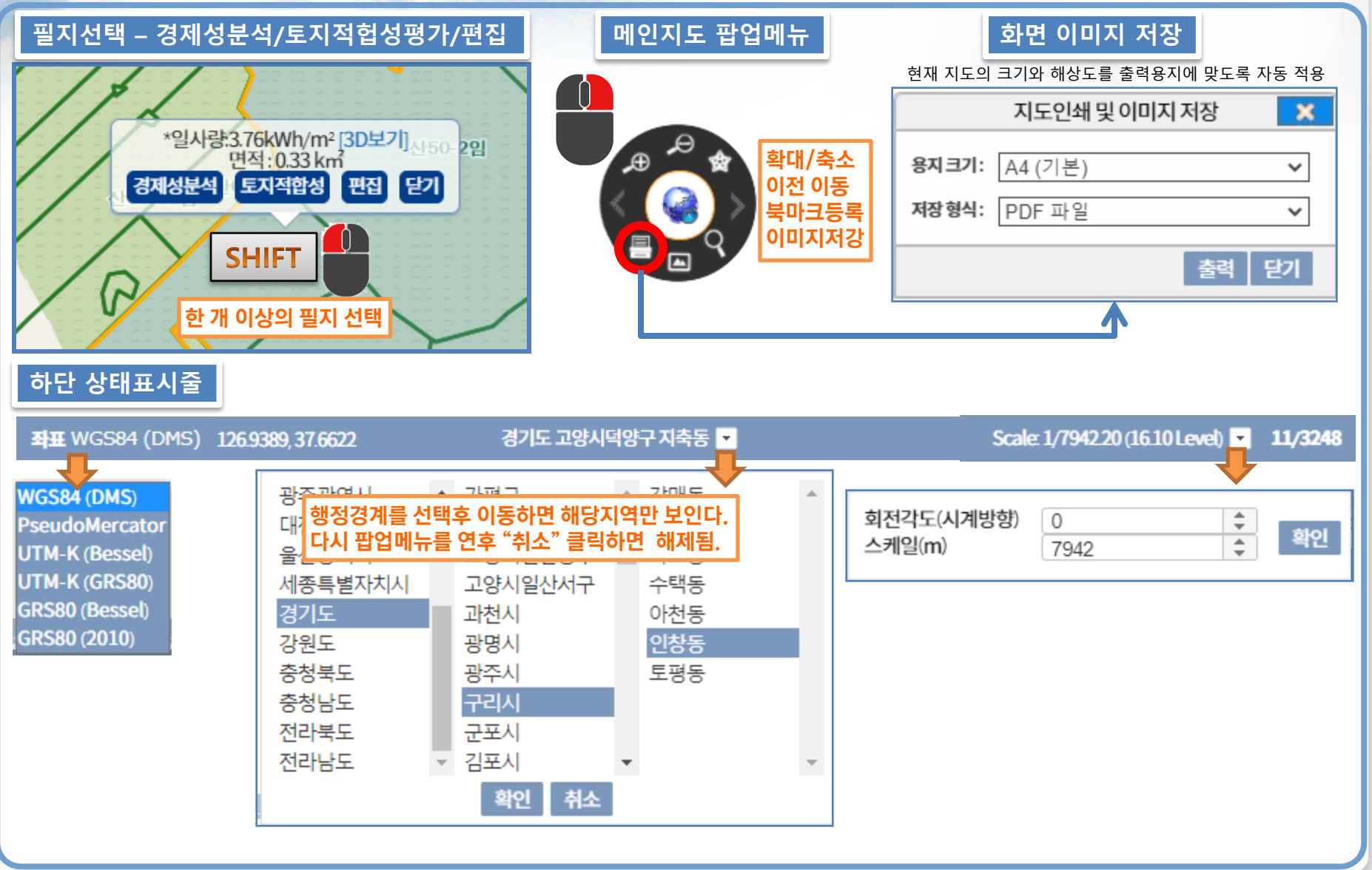

4. 그리기 메뉴

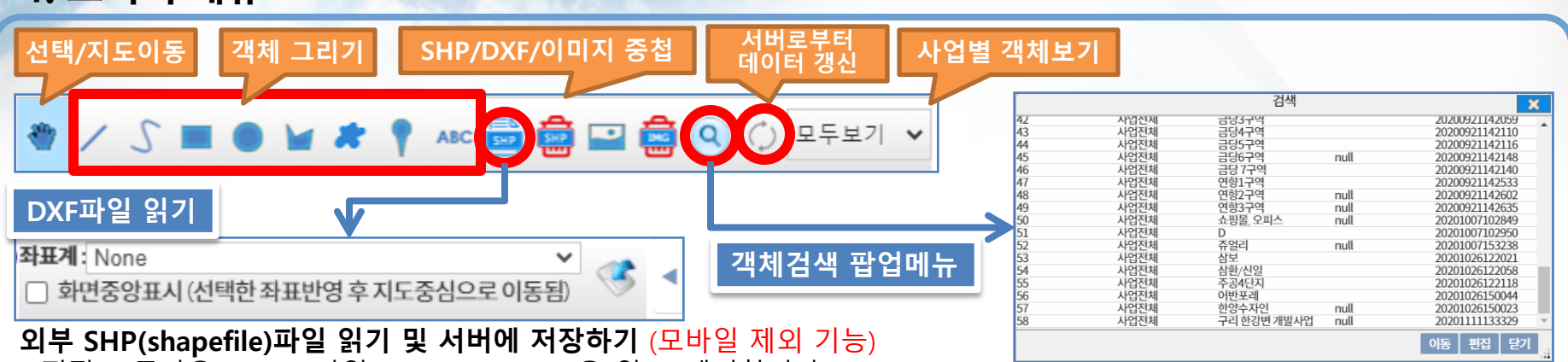

- 편집 도구바은 shp zip파일(shp/shx/dbf/prj)을 열고, 제거합니다
- 읽어온 객체를 선택하여 편집창에서 속성과 스타일을 수정할 수 있습니다. (서버에 저장하려면 하단 체크박스를 선택) - DXF파일을 읽고 좌표계 및 화면중앙표시를 선택 후 지도상에 중첩합니다.
- 이미지는 로컬파일 1개를 올릴수있으며, 서버에 저장하지는 않습니다. 지도 중첩후 스케일/회잔/이동 할 수 있습니다.

### 객체편집 공통

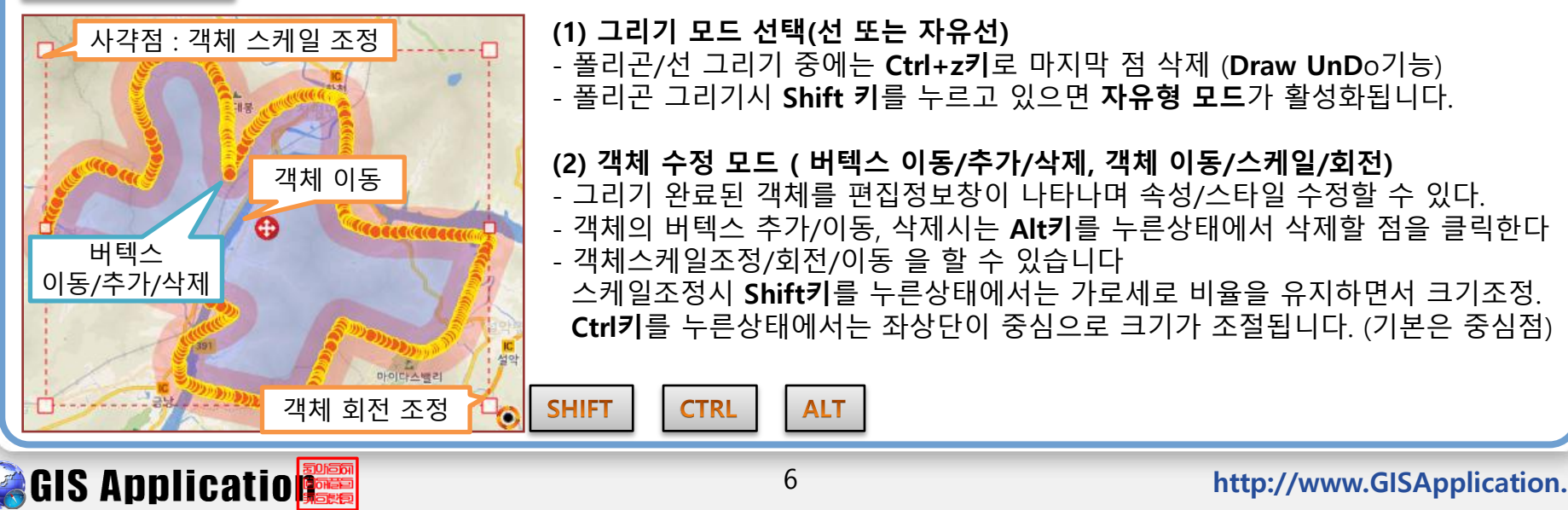

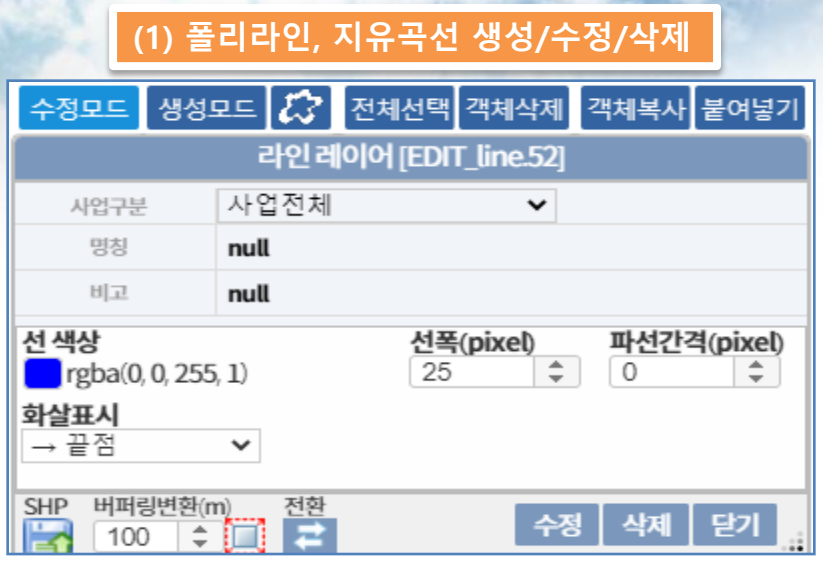

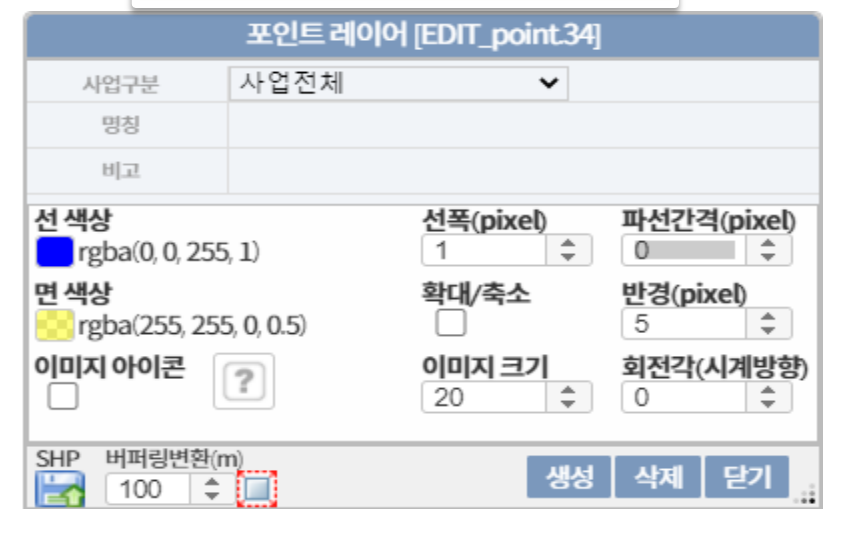

**CGIS Application** 

#### (2) 사각,원(타원),폴리곤,자유영역 생성/수정/삭제 생성모드 [ 중] 전체선택 객체삭제 수정모드 객체복사 붙여넣기 영역 레이어 [EDIT\_area.69] 사업전체 사업구분 v 명칭 null 비고 null 파선간격(pixel) 선 색상 선폭(pixel) ÷ rgb(255, 174, 0) 3 0 ÷ 면 색상 영역내부 배경지도 삽입 브이윌드(위성) rgba(92, 154, 255, 0.2)  $\checkmark$ **SHP** 버퍼링변환(m) <u>전환</u> 닫기 삭제 수정  $\hat{=}$ 100 **IT I**

폴리곤 영역내부에 타일맵(브이월드/네이버/구글 삽입기능 (서버에 저장하지 않음)

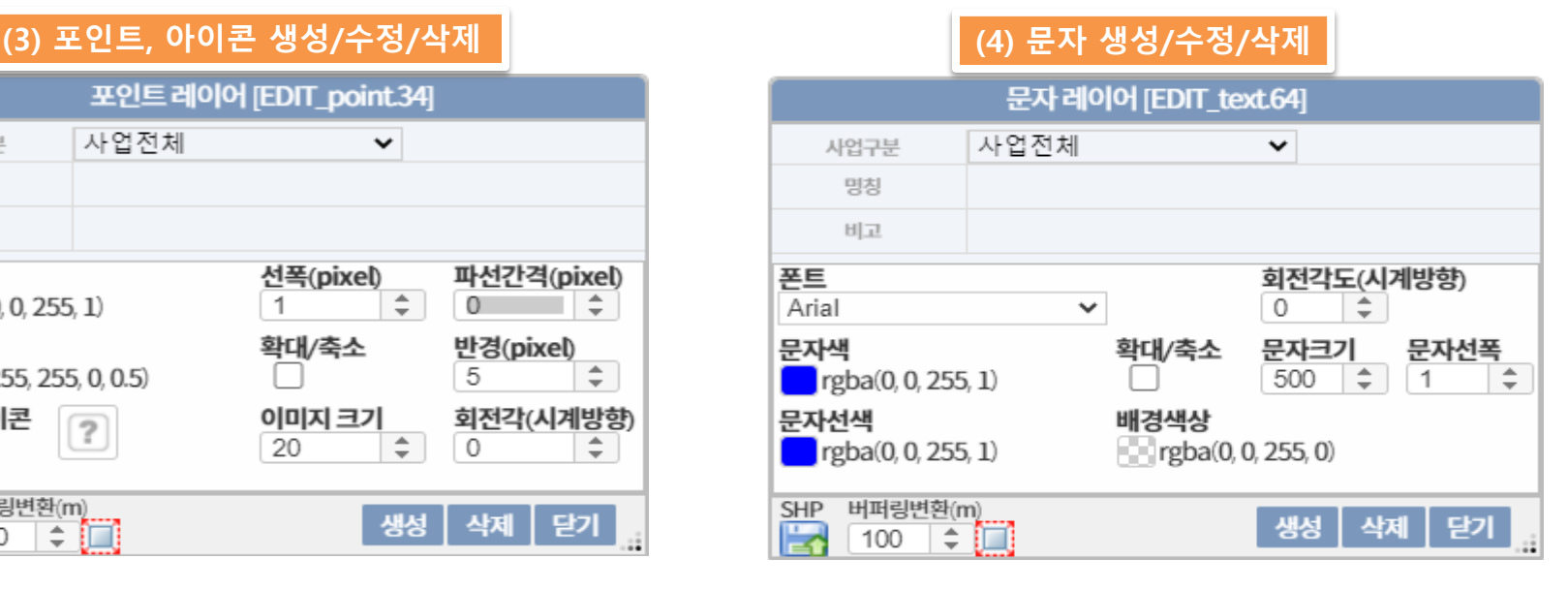

### 포인트, 아이콘 생성/수정/삭제

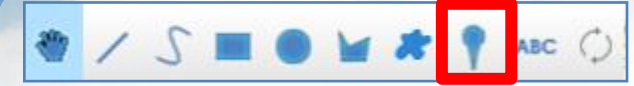

(1) 그리기 모드 선택(선 또는 자유선) - 포인트 그리기시 지도상에 마우스로 클릭한다.

### (2) 객체수정 모드 ( 객체 이동)

**CGIS Application** 

- 그리기 완료 및 그려진 객체 클릭시 편집정보창이 나타나며 속성/스타일 수정할 수 있다.
- 객체수정모드에서 객체(를 한번더 클릭 선택시 객테이동 을 할 수 있습니다
- 점(포인트)의 스타일 설정 또는 **아이콘 이미지 삽입**을 할 수 있다. (아이콘의 크기 및 회전각 설정)
- **확대/축소**를 선택시 지도의 줌스케일에 따라 자동으로 크기가 조정되어 표출합니다. (미 체크시 픽셀크기 고정 출력)

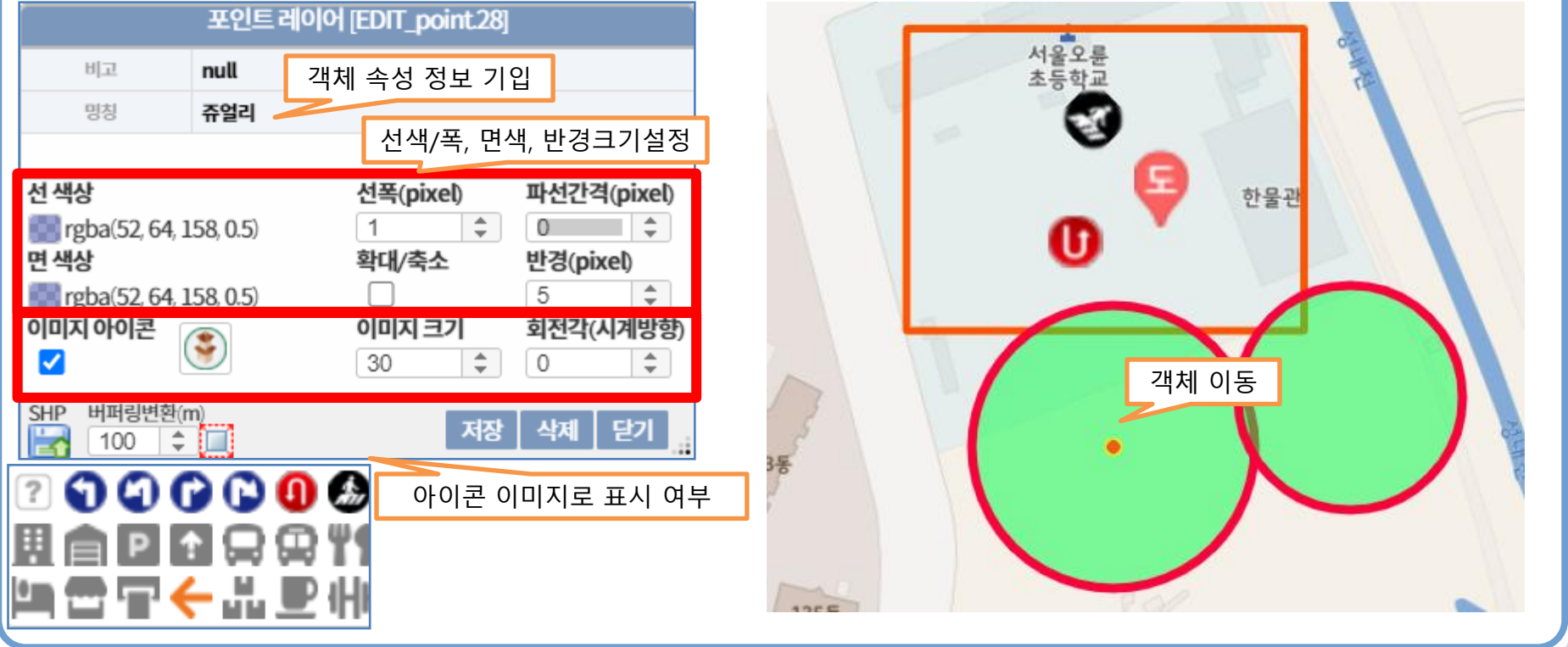

문자 생성/수정/삭제

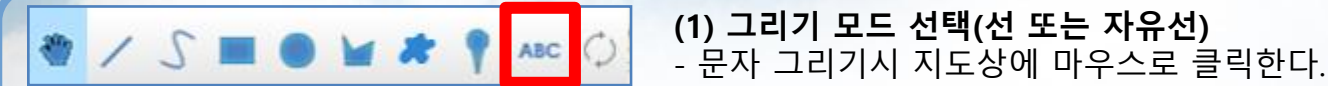

### (2) 객체수정 모드 ( 객체 이동)

**Cals Application** 

- 그리기 완료 및 그려진 객체 클릭시 편집정보창이 나타나며 속성/스타일 수정할 수 있다.
- 속성 필드중 "명칭"필드의 값이 지도상에 표출됩니다.
- 객체수정모드에서 객체(를 한번더 클릭 선택시 객테이동 을 할 수 있습니다
- 문자 스타일 설정 (폮트, 회젂각, 문자크기, 문자색 등 설정)
- **확대/축소**를 선택시 지도의 줌스케일에 따라 자동으로 크기가 조정되어 표출합니다. (미 체크시 폰트크기 고정 출력)
- 팁: 배경색상의 투명도를 0을 주면 외곽선이 나타나지 않고, 0.01정도 주면 투명한 외곽선맊 표시됩니다. 문자 폮트는 해당 기기(PC 또는 모바일)에 해당폮트가 설치되어 있어야 반영됩니다. 문자선폭과 문자선색의 투명도로 halo 또는 외곽선맊 표현할 수 있습니다.

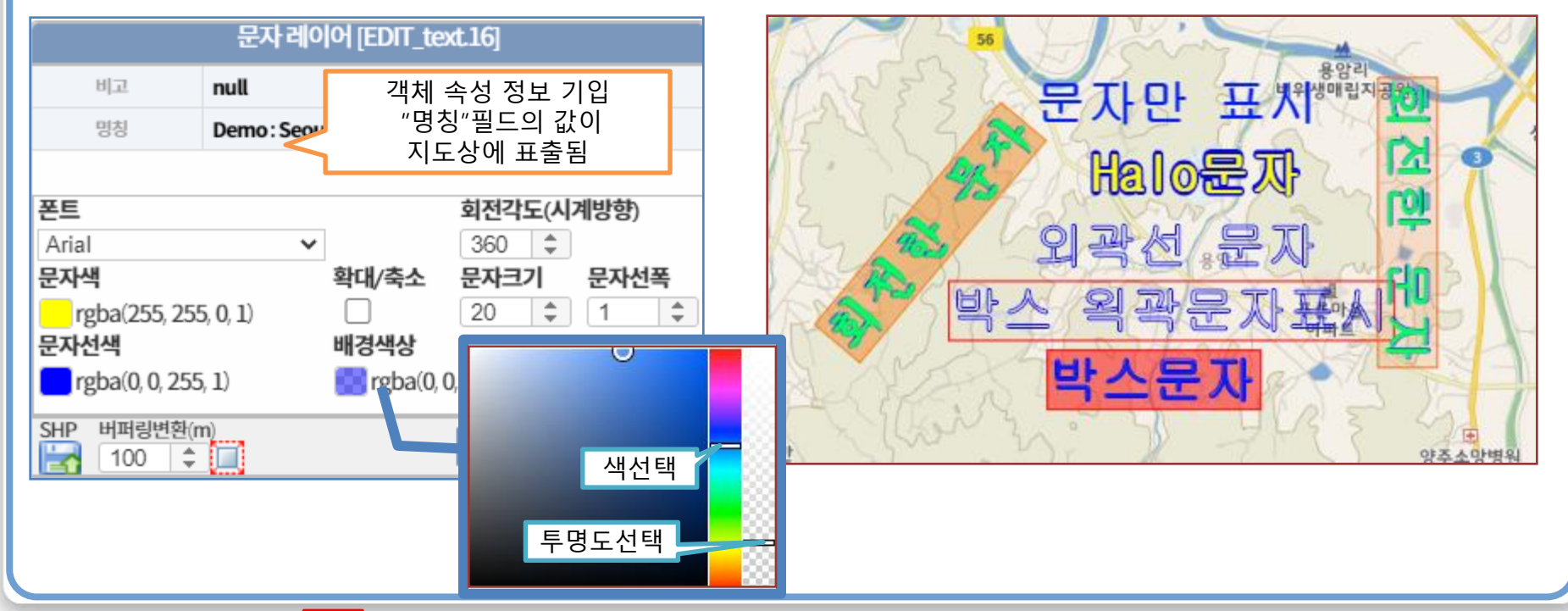

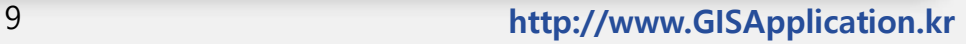

### 데이터 변환

#### (1) 외부 SHP(shapefile)파일 읽기 및 서버에 저장하기 (모바일 제외 기능)

- 편집 도구바은 shp zip파일(shp/shx/dbf/prj)을 열고, 제거합니다
- 읽어온 객체를 선택하여 편집창에서 속성과 스타일을 수정할 수 있습니다. (서버에 저장하려면 하단 체크박스를 선택)
- DXF파일을 읽고 좌표계 및 화면중앙표시를 선택 후 지도상에 중첩합니다.
- 이미지는 로컬파일 1개를 올릴수있으며, 서버에 저장하지는 않습니다. 지도 중첩후 스케일/회잔/이동 할 수 있습니다. (2) SHP(shapefile)파일로 저장 (모바일 제외 기능)
- 객체를 선택하여 편집창에서 하단 "저장" 버튼을 클릭하면 해당 객체가 저장됩니다

#### (3) 버퍼링

-객체(문자/점/선/면)를 선택하여 편집창에서 하단 "버퍼링변환"의 거리를 입력후 우측의 버튼을 클릭하면 영역레이어에 버퍼링된 폯리곤이 생성됩니다. 저장버튼을 클릭하면 서버에 저장됩니다.

#### (4) 객체변홖(폴리곢 폴리라인)

**CAGIS Application** 

- 객체(선/면)를 선택하여 편집창에서 하단 "객체변환" 버튼을 클릭하면 폯리곤은 폯리라인으로, 폯리라인은 폯리곤으로 각각 영역 또는 라인 레이어로 저장됩니다.

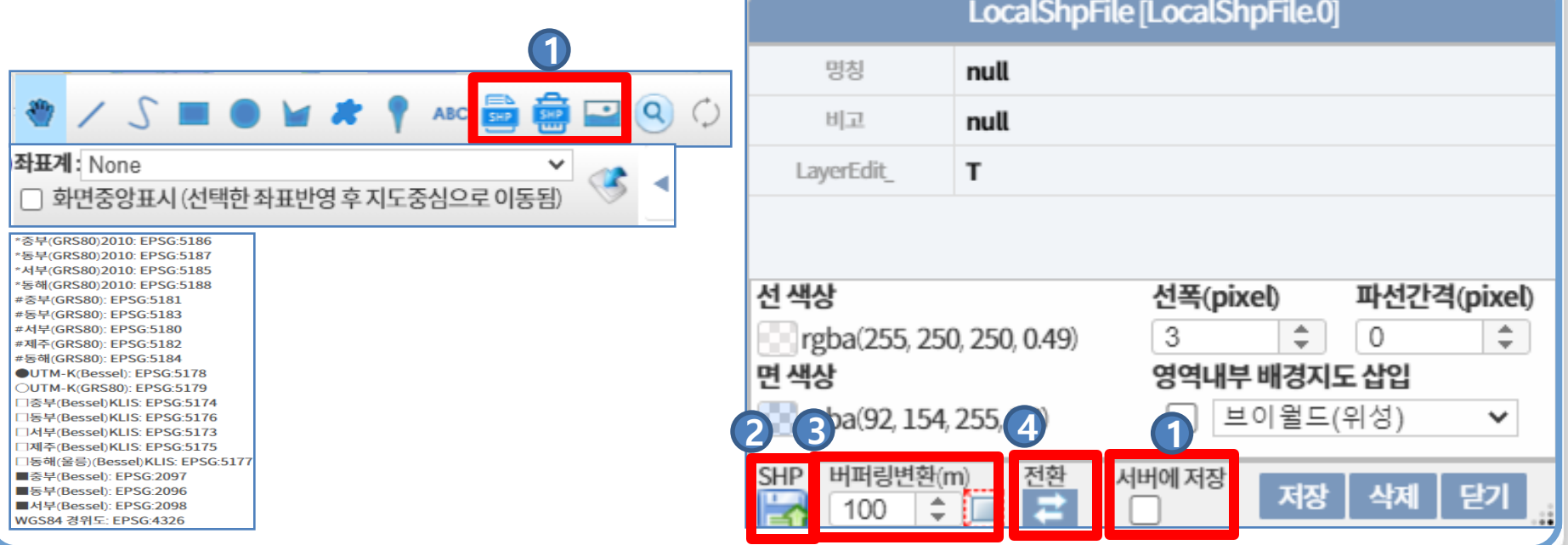

**Cals Application** 

### 태양위치(고도/방위각)에 따른 건물/지형 음영 분석(시뮬레이션)

-일자별 태양의 위치(고도/방위각) 계산으로 지형의 음영+그림자를 시각화하여 시뮬레이션한다. -건물의 높이에 따른 2.5D시각화와 태양위치에 따른 그림자 위치를 분석한다.

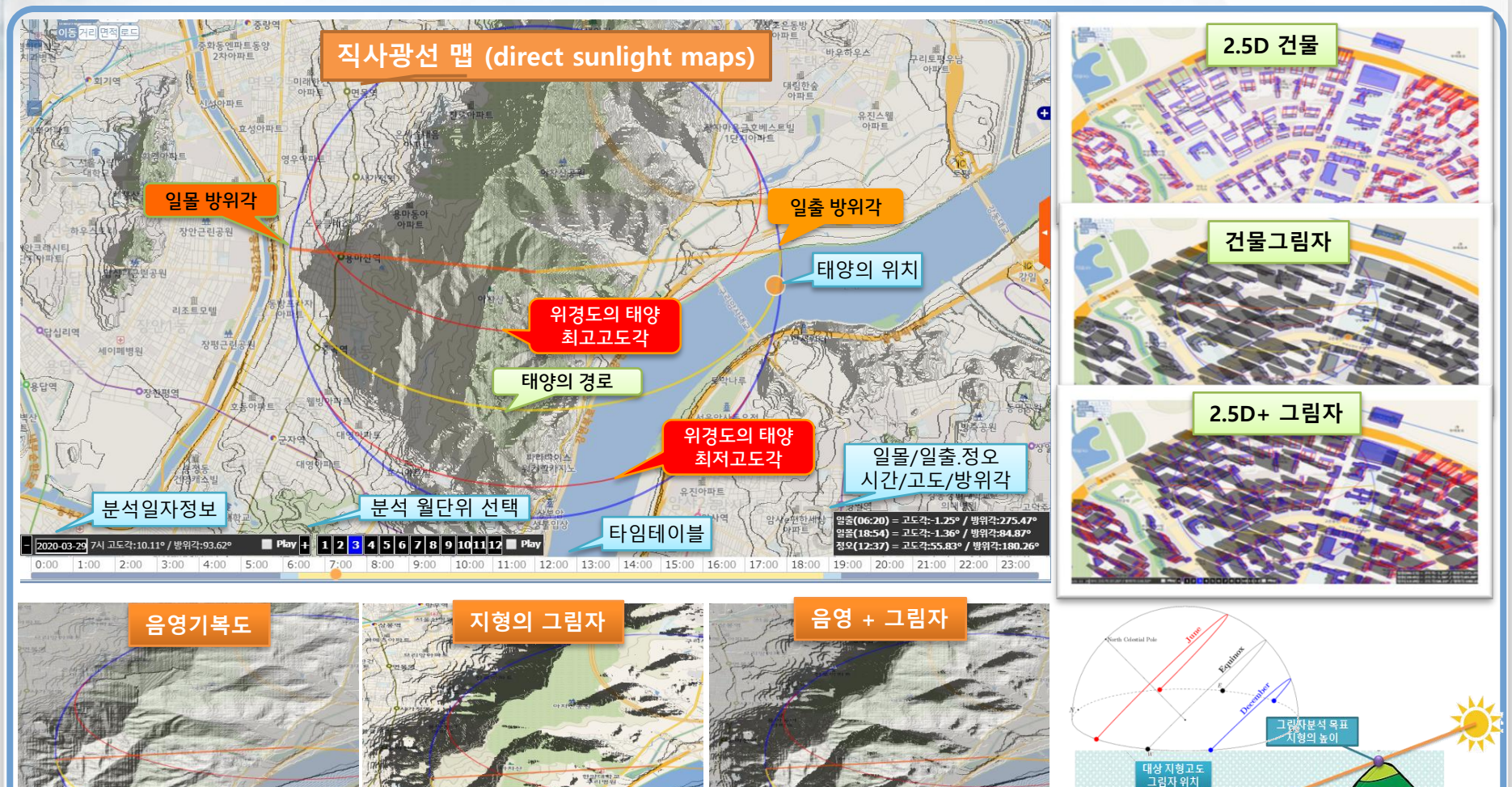

해수면

### Animated Cluster / hexagonal / heatmap

전계강도 측량위치 등 위치기반 데이터를 분포도, 밀도, 밀집도 등의 시각화 분석하여 지도상에 표출. 특히, hexagonal은 밀집도라고해서 셀 안의 객체수보다는 필드값의 평균으로 시각화 (cell 사각/삼각형 등 분석 참조)

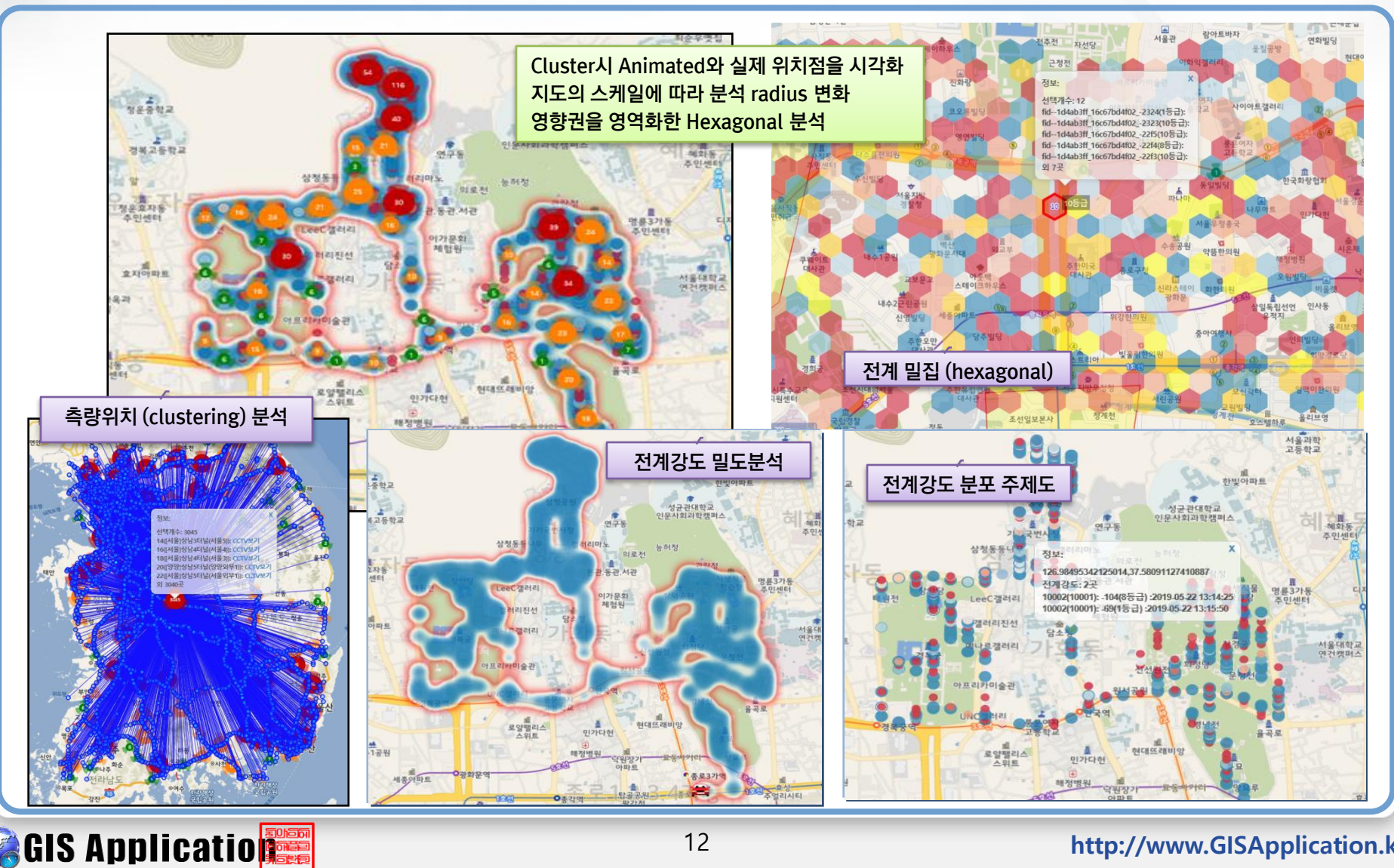

### Firstdis/Pro FirstGIS/Map Paint Version 1.5

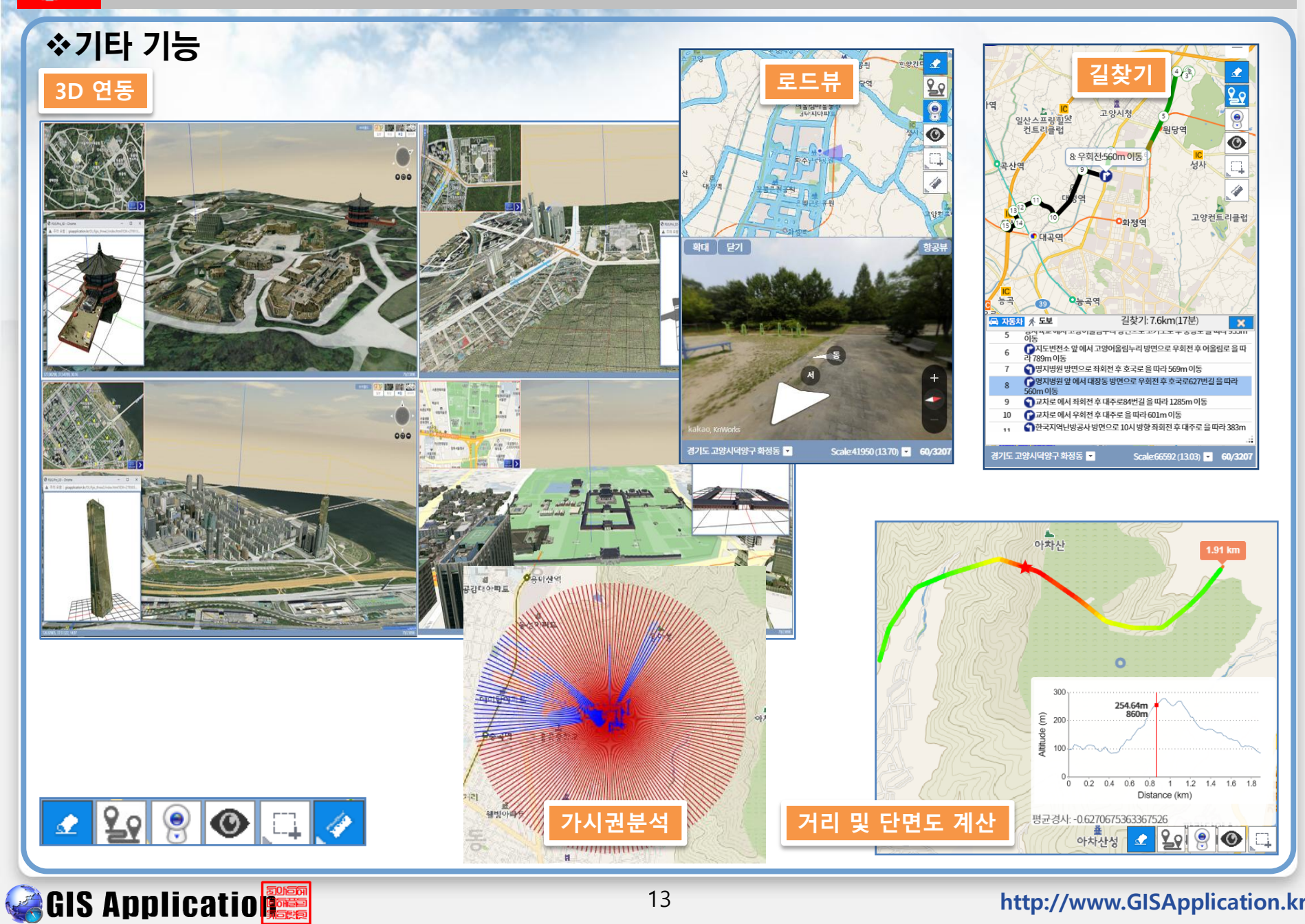

### 1. 메인화면

**CGIS Application** 

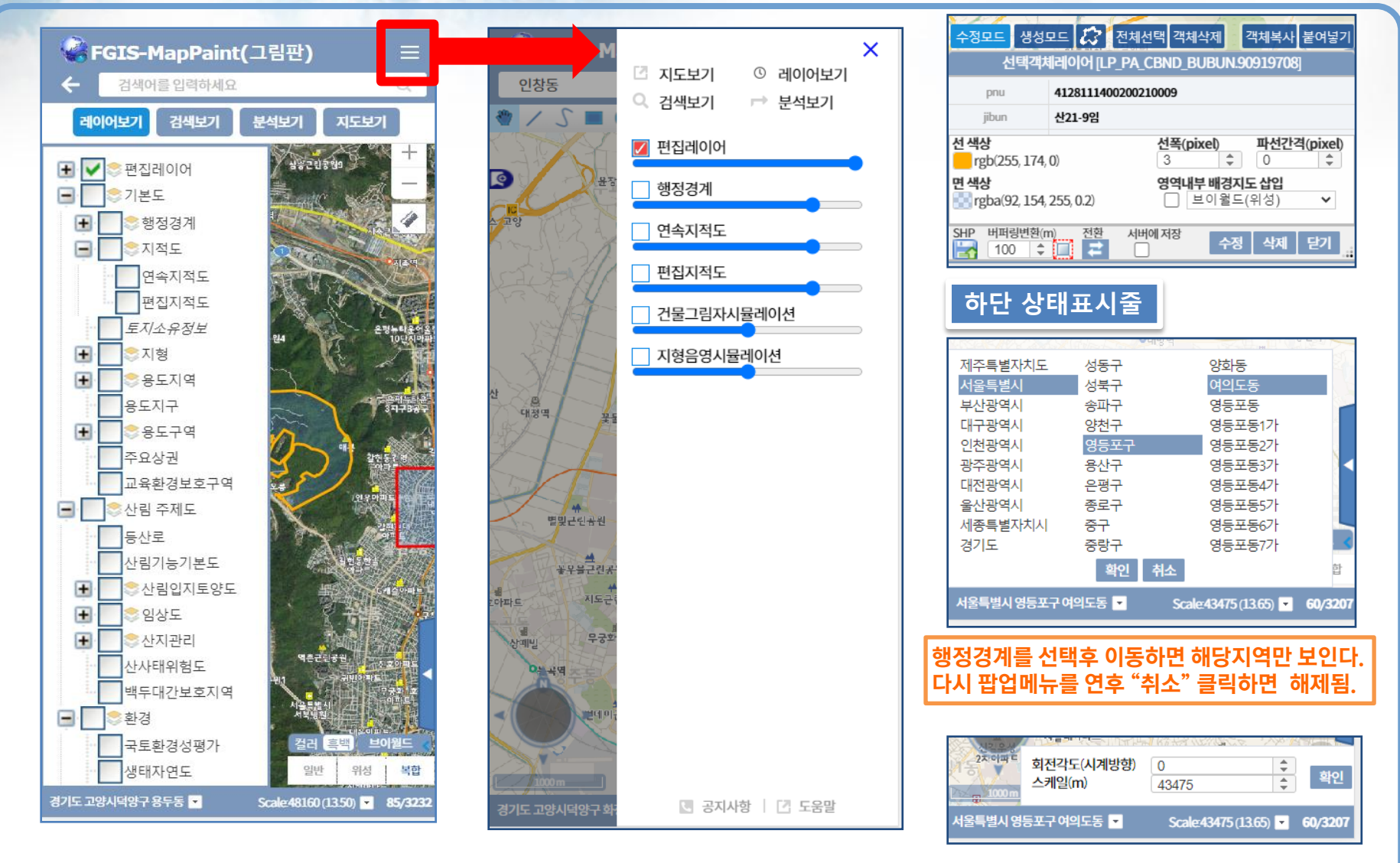

**CAGIS Application** 

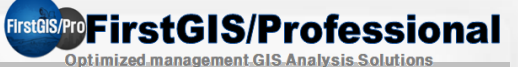

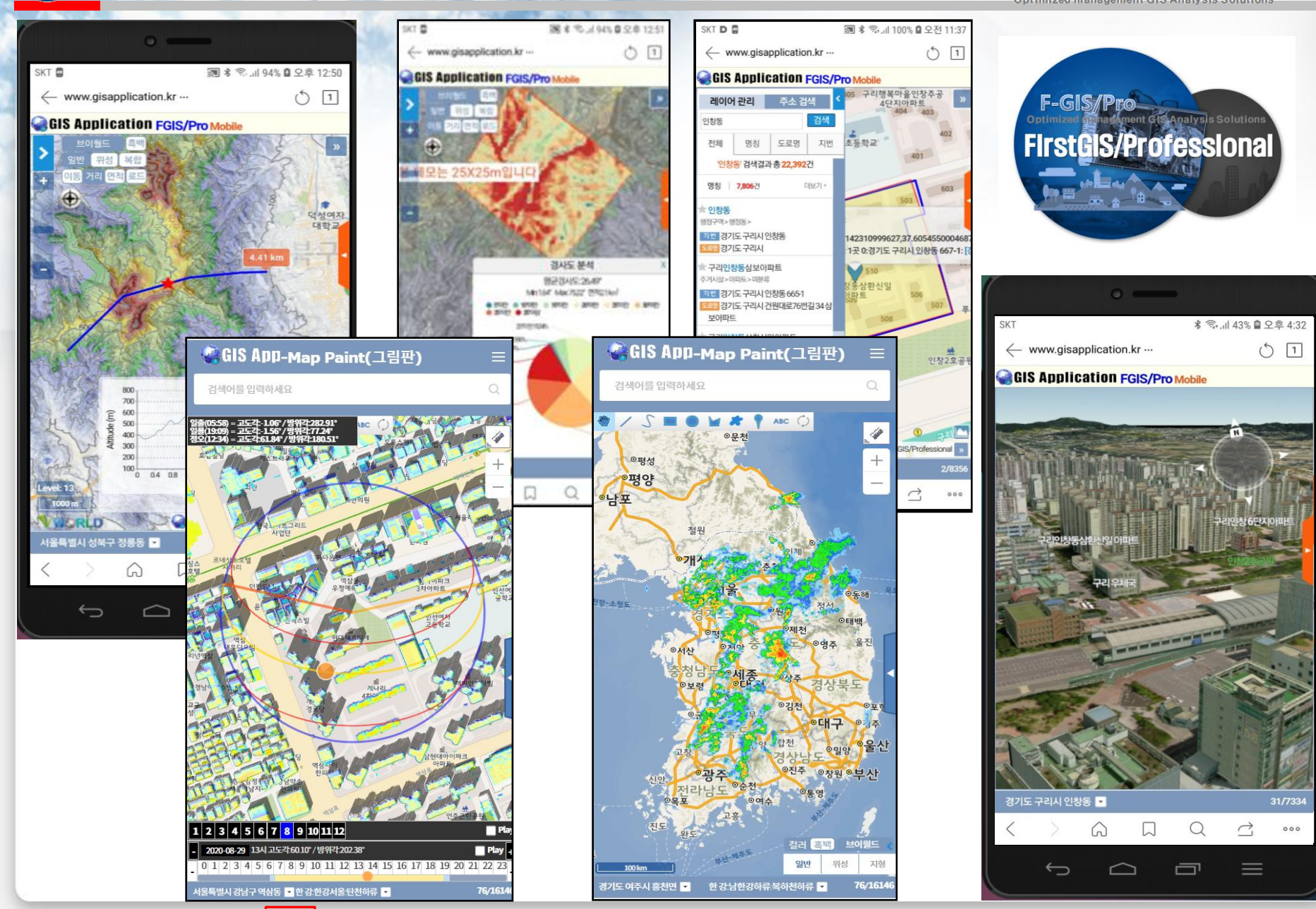

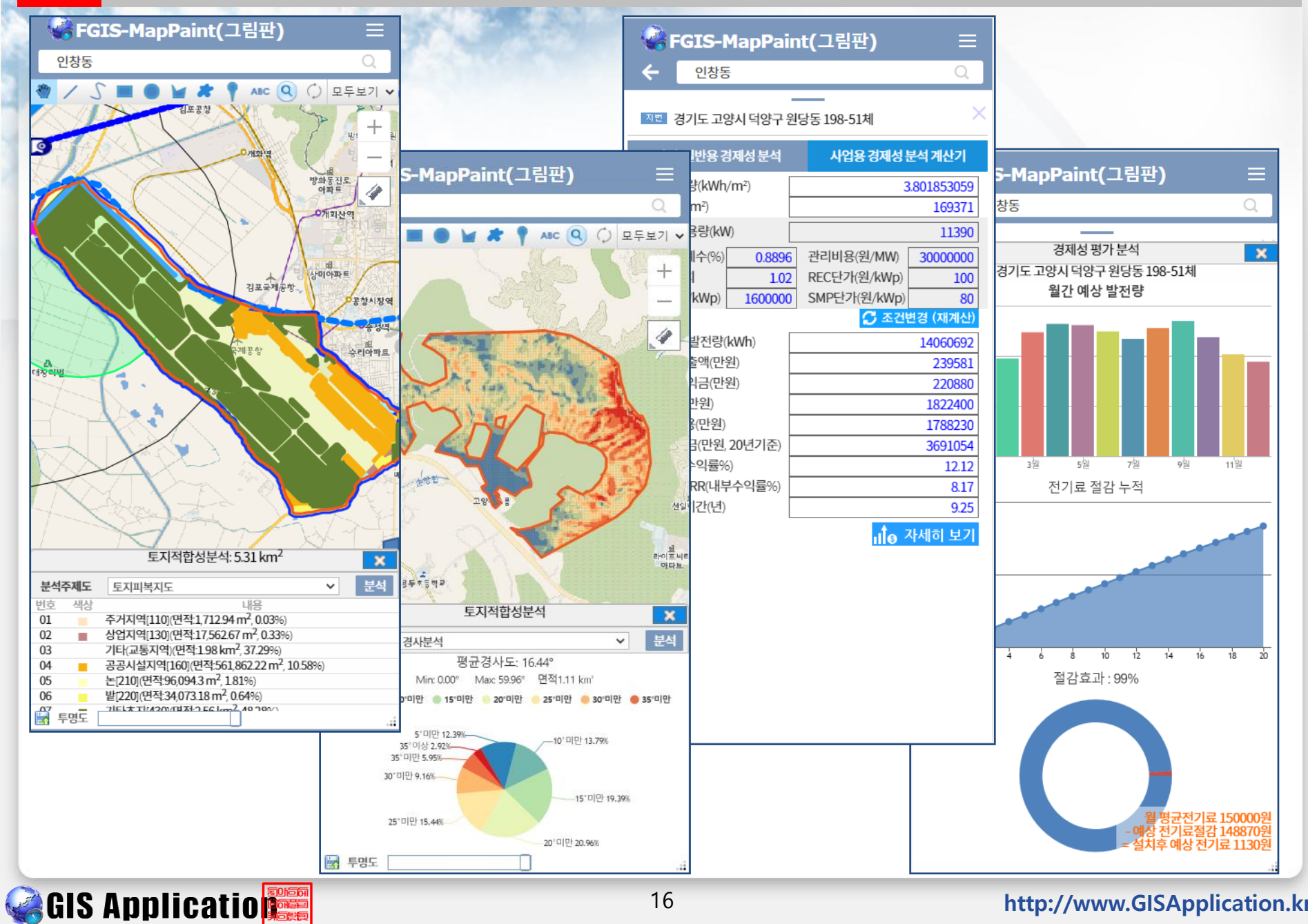

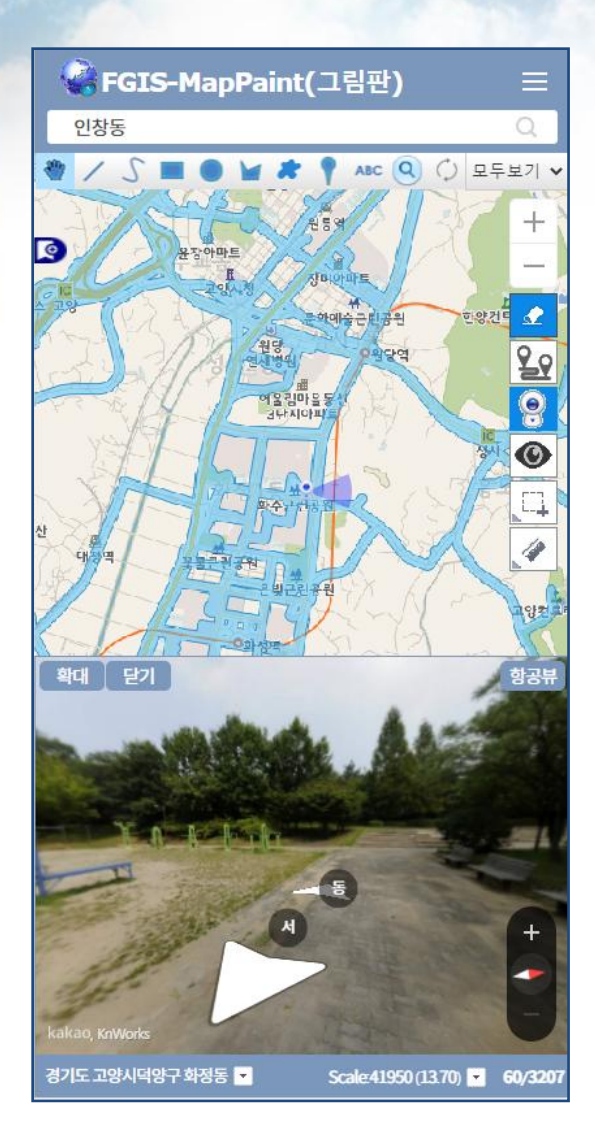

**CGIS Application** 

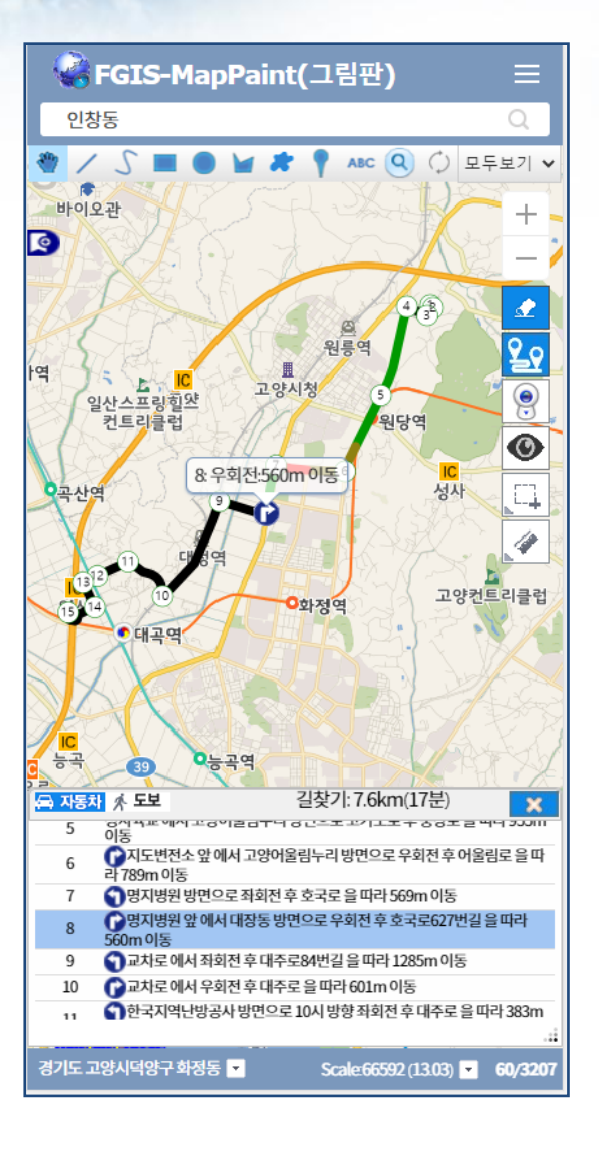

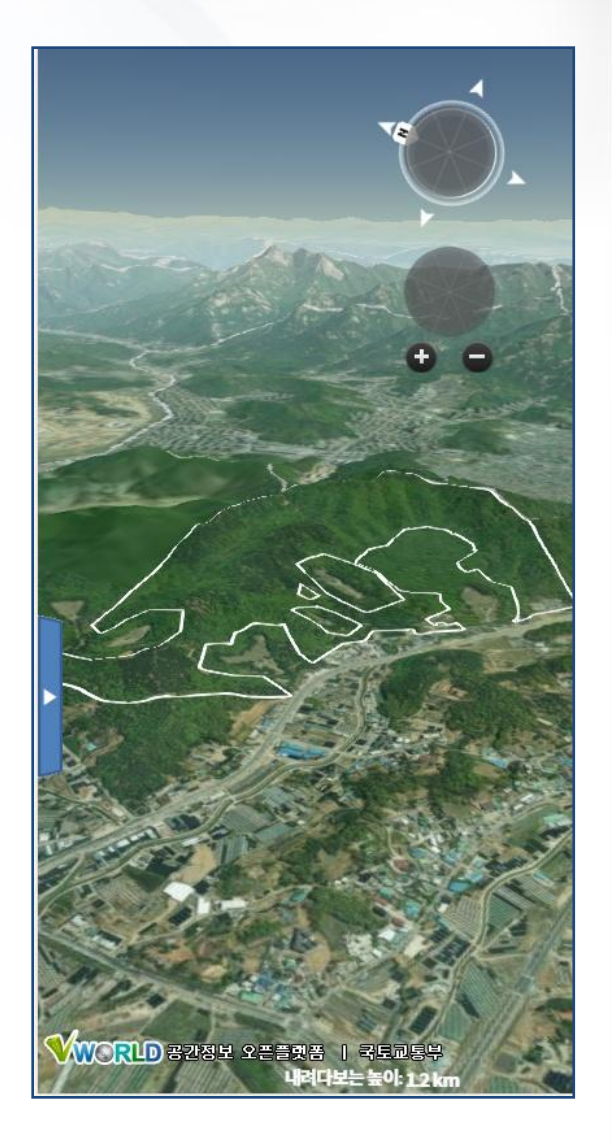